#### 蔵書検索(団体貸出専用)の利用について

ログインが必要な蔵書検索(団体貸出専用)についてご説明します。

(1)熊本県立図書館トップページより、学校支援のページをクリックしてくださ い。

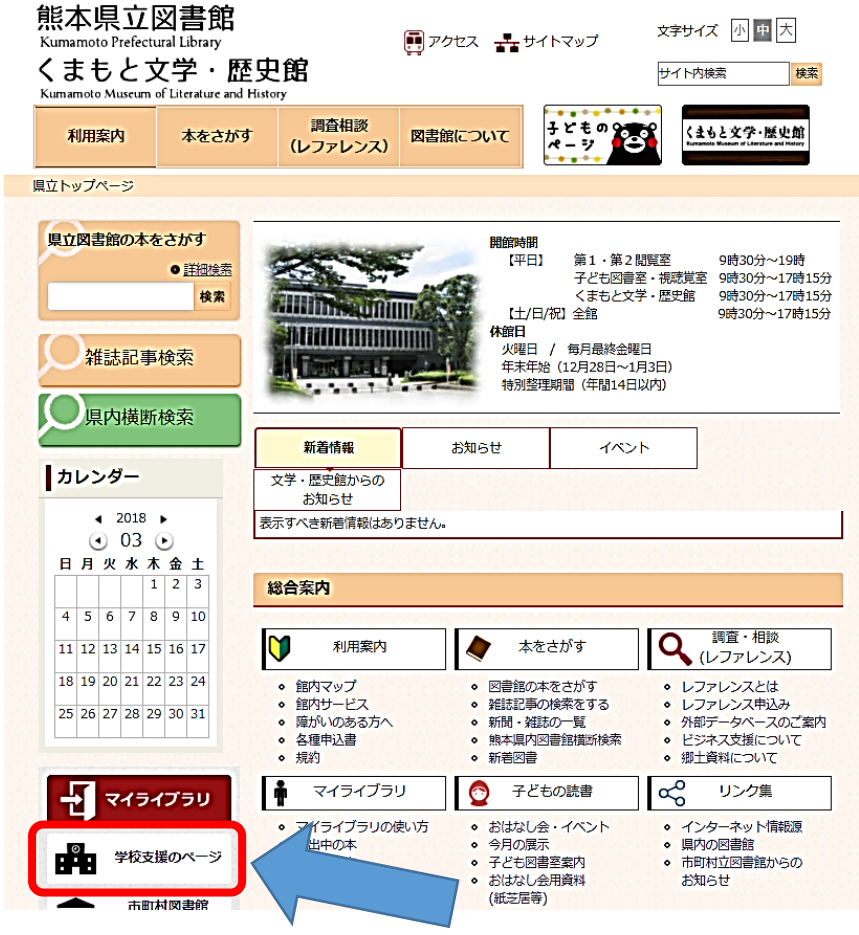

(2) ①蔵書検索 をクリックすると、②蔵書検索(団体貸出専用)ボタンが表 示されます。ボタンをクリックしてください。

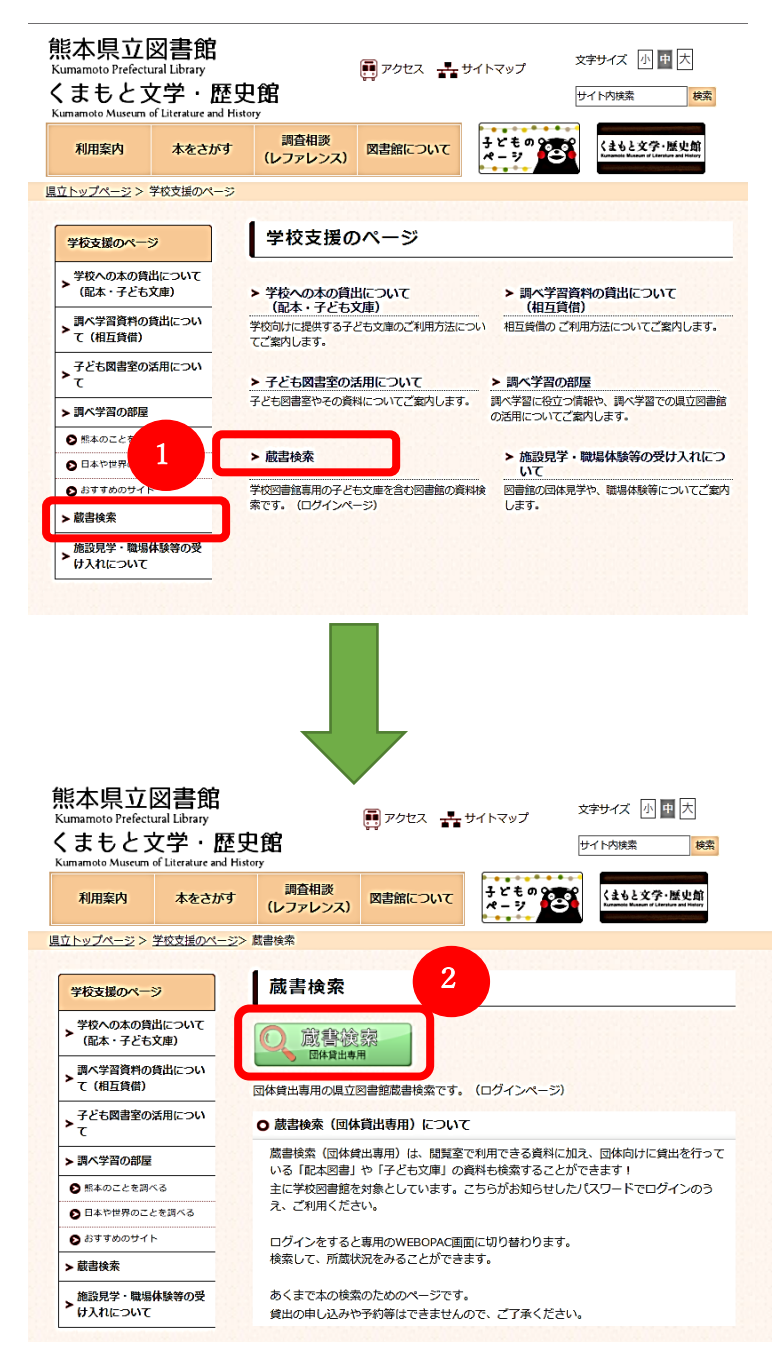

## (3)ログイン画面が表示されます。配布されたID、パスワードを入力のうえ、 ログインしてください。

団体貸出用WebOPAC

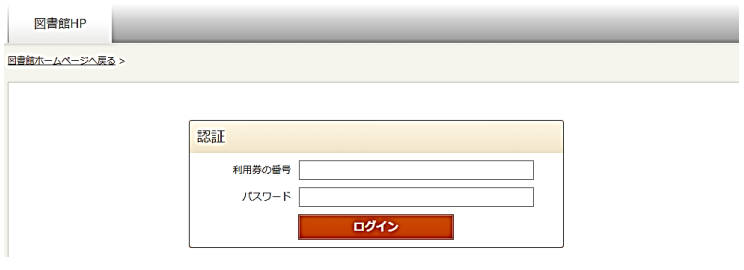

#### (4)検索画面が表示されます。

団体貸出用WebOPAC

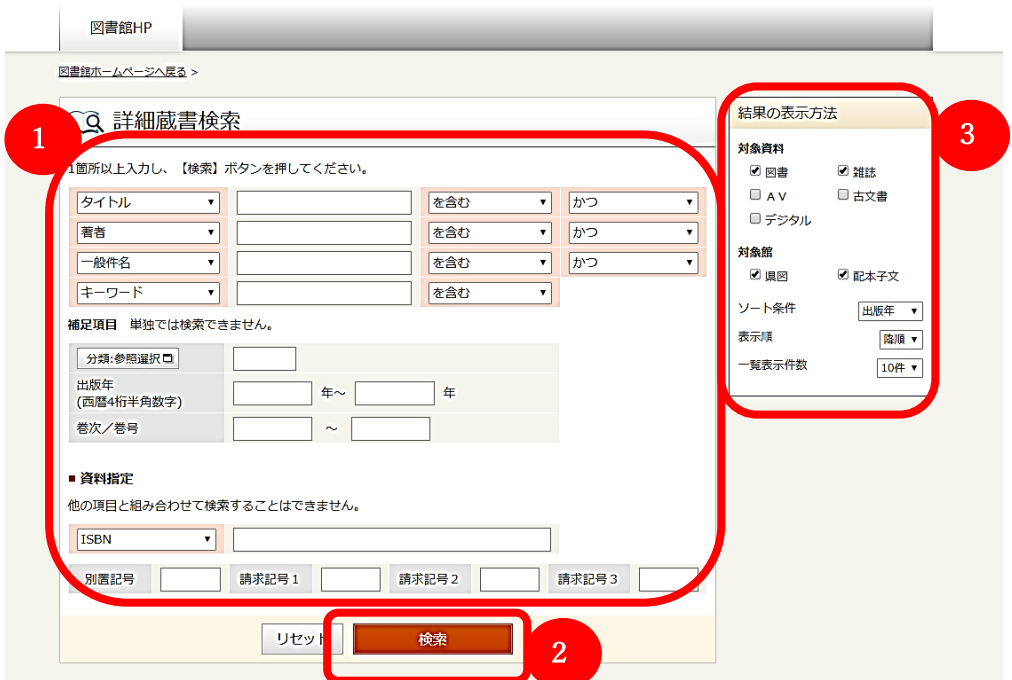

#### ①詳細蔵書検索

検索したい項目にそれぞれ単語を入力してください。 ②検索

クリックすると検索が開始されます。

### ③結果の表示方法

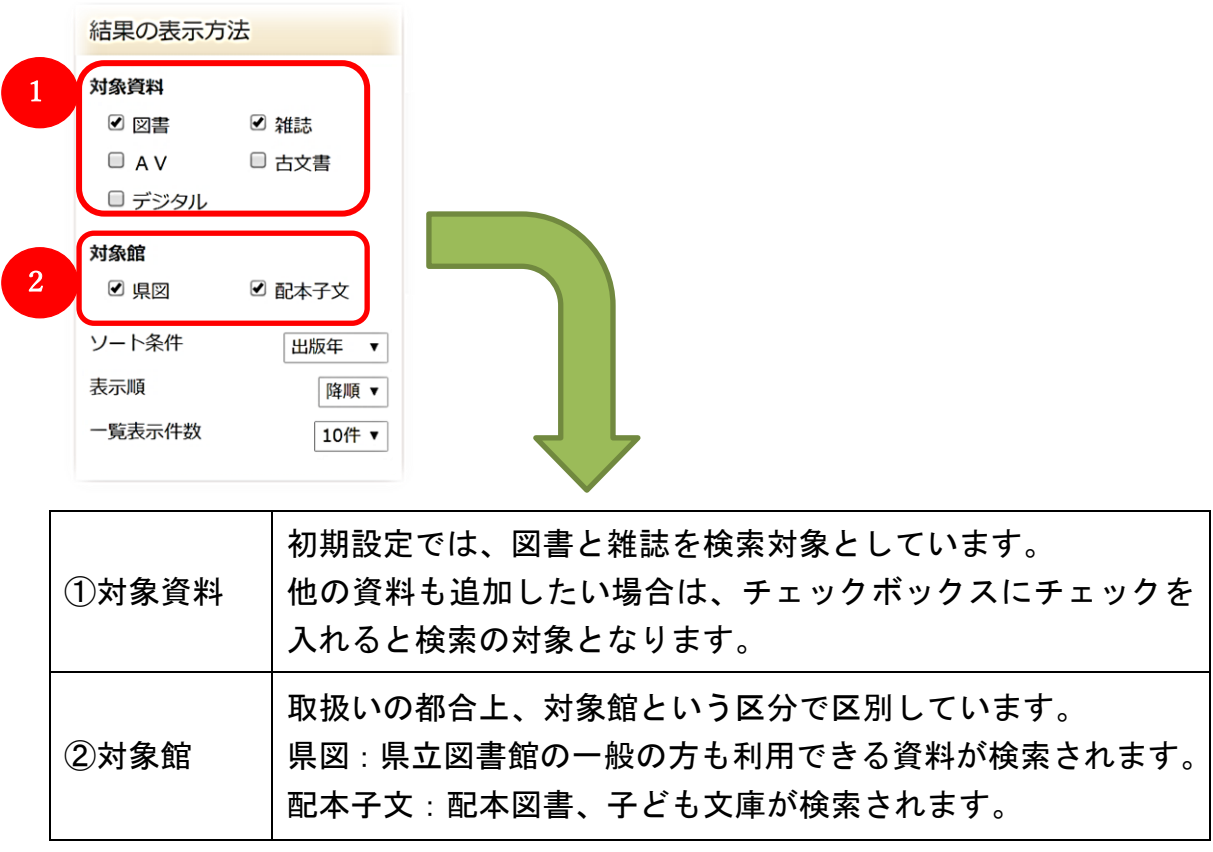

# 検索すると、以下のように、検索結果一覧が表示されます

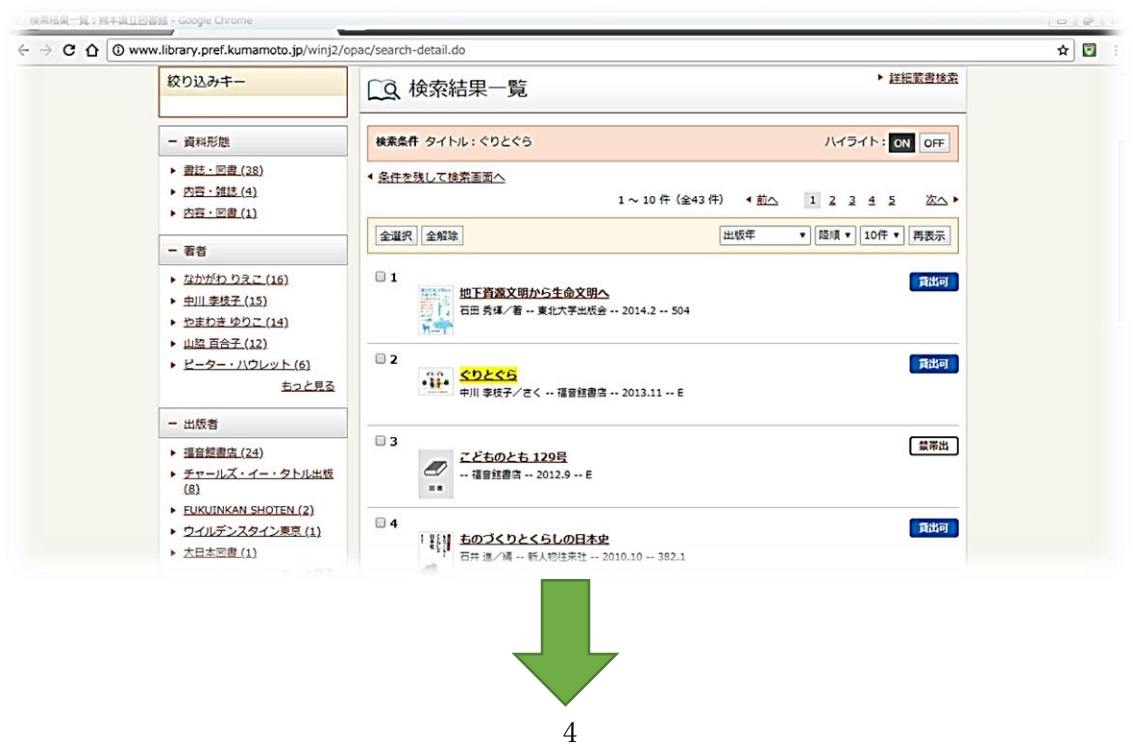

該当の書名をクリックすると、その資料の詳細画面が表示されます。

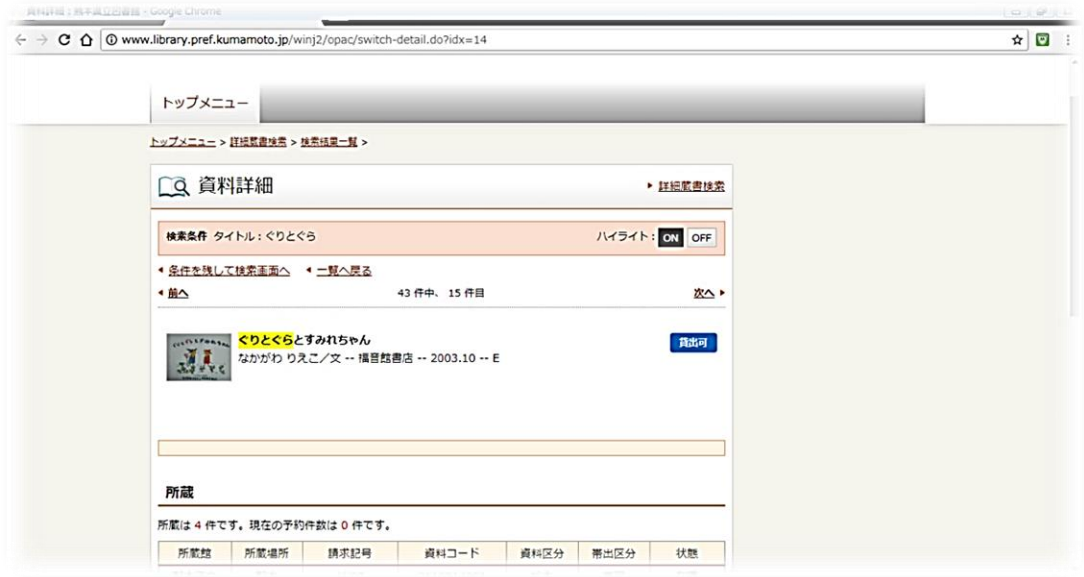

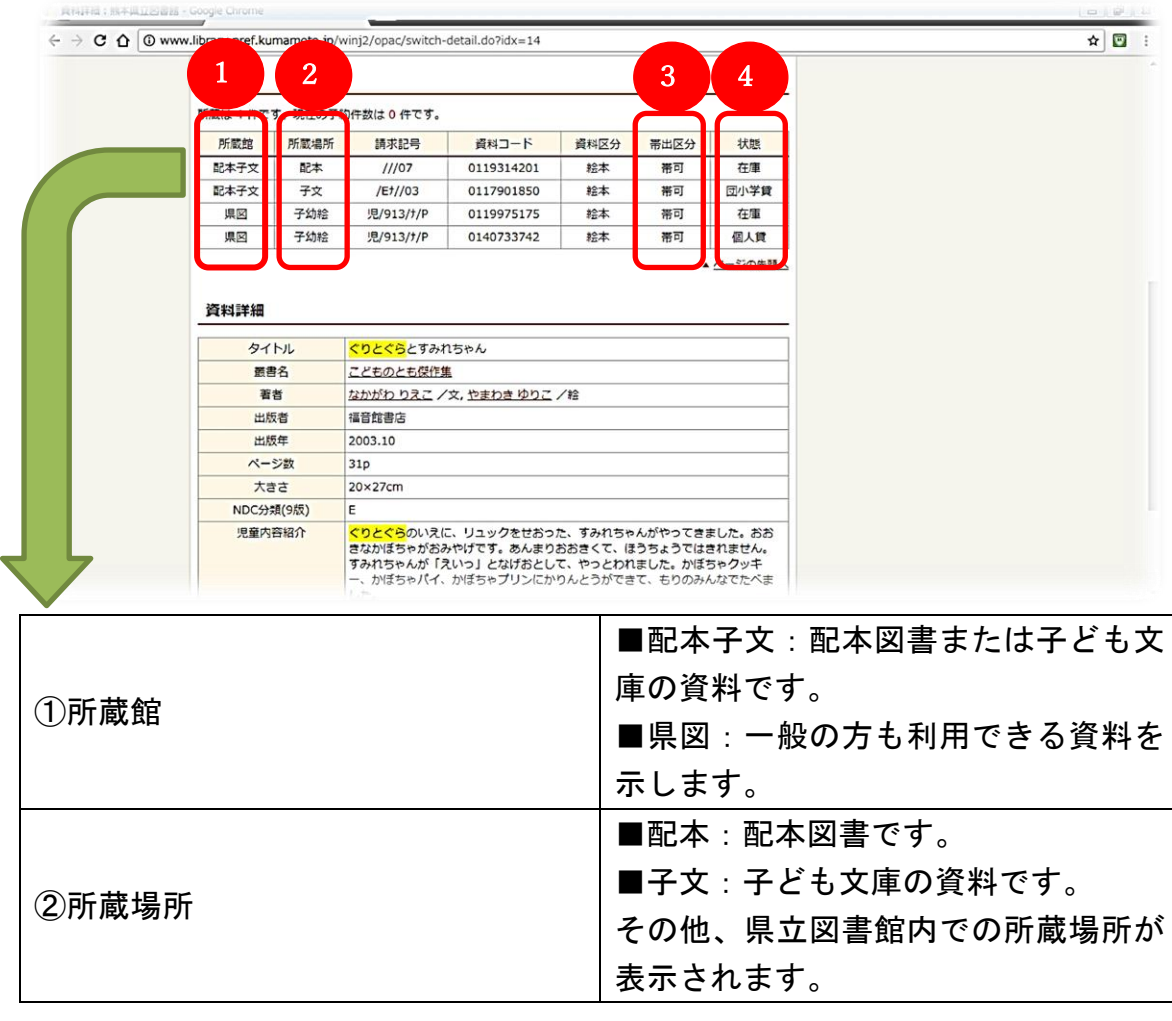

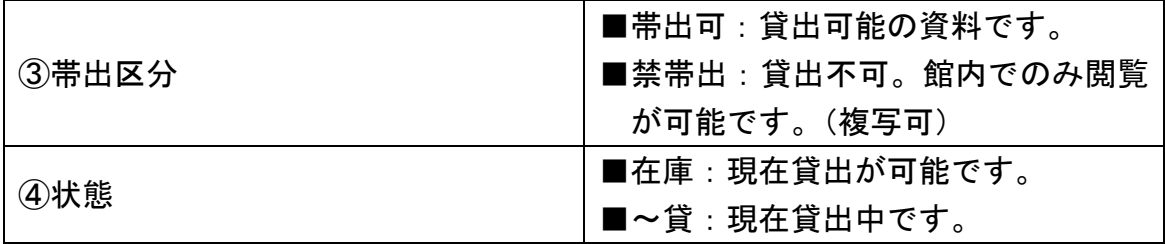

【参考】

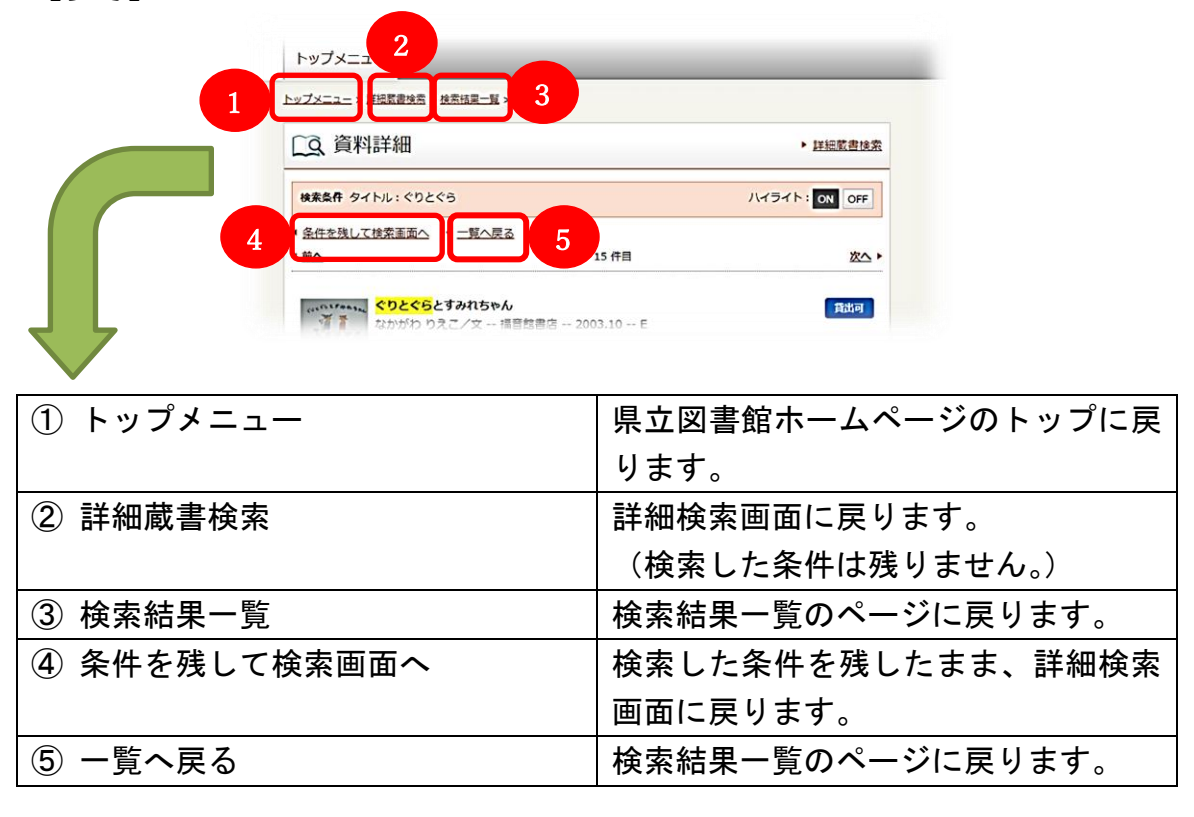

【注意事項】

この蔵書検索は、あくまで検索をするためのものです。 貸出申し込みや予約等はできませんので、ご了承ください。